## **Multi-Teacher Sections**

PowerSchool now allows for a section to have more than one teacher linked. The method for changing a teacher mid-term has also changed. Below you will find the instructions for making this work in your school.

## **The new look of Sections**

The Sections setup page now looks a little different to allow for the new functionality.

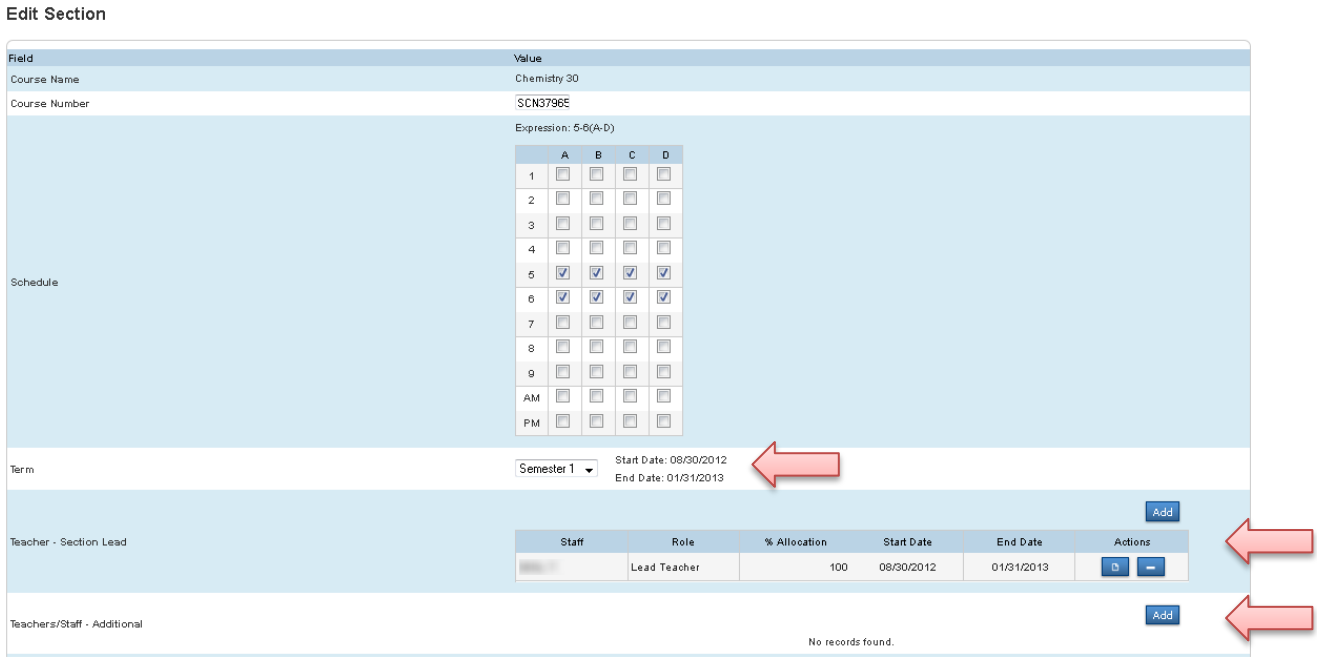

## **Teacher – Section Lead**

Each section will have one (and only one) Lead Teacher at a time. When a teacher is being replaced by another teacher (for leaves or changing teachers between semesters, etc) you will expire the first Lead Teacher and add the other. The dates are not to overlap.

# **PowerSchool** Multi-Teacher Sections

## **Changing the Lead Teacher**

In the section, go down to the Teacher – Section Lead and click on Add.

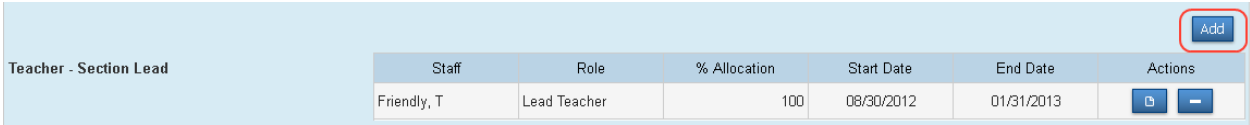

Choose the new teacher from the Staff drop down, enter the Start and End Date. Then click on the teacher who is leaving and change the End Date to the day before the new teacher's Start Date (they can not overlap).

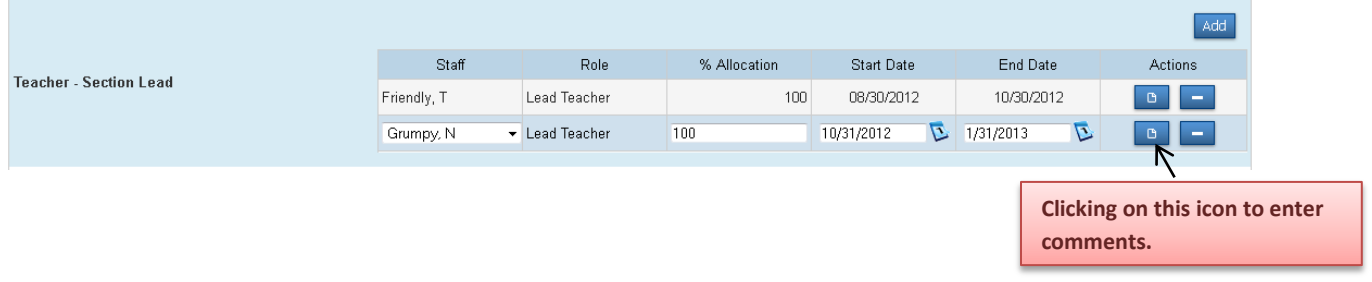

## **Team Teaching Set Up**

PowerSchool is now able to be set up for a situation where two teachers are teaching the same section at the same time.

In the section below the Teacher – Section Lead, there is a place for Teachers/Staff – Additional to be added. Click on the Add. Choose the Staff, Role, % Allocation (the percentages do not have to add up to 100%) and the Start and End Dates. You can adjust the Lead Teacher's % Allocation to reflect the amount of time they will be teaching.

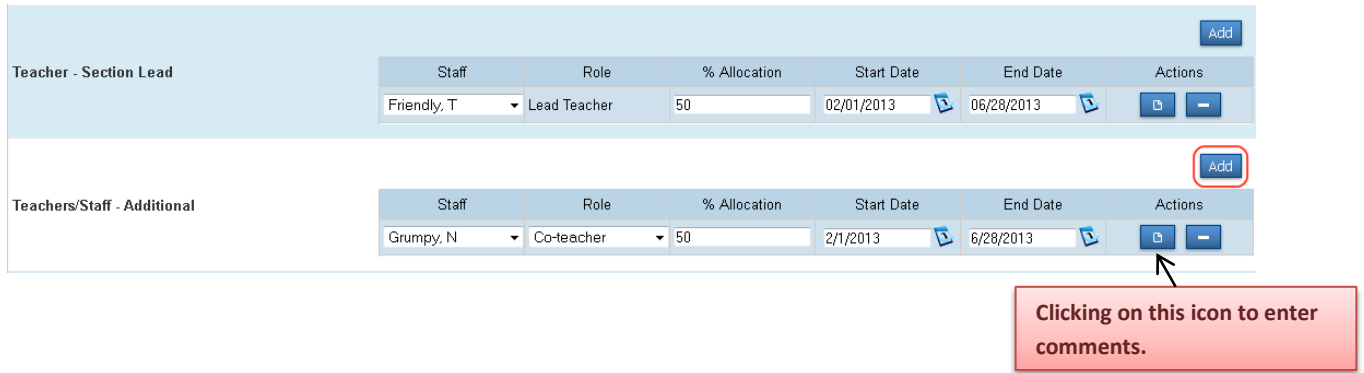

**Make sure to Submit at the bottom of the page!!**